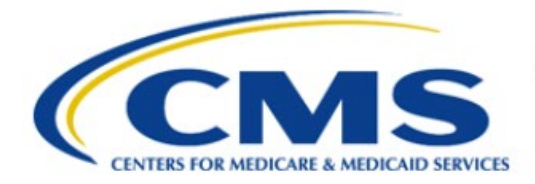

**Centers for Medicare & Medicaid Services** 

# **Enterprise Privacy Policy Engine Cloud (EPPE)**

# **Contractor Approval Workflow Training Module - Close Select Data Files on a Contractor DUA**

**Version 2.0 01/22/2024**

**Document Number:** EPPE-192-CONT\_DUAReq\_CloseFiles-v2.0

# **Table of Contents**

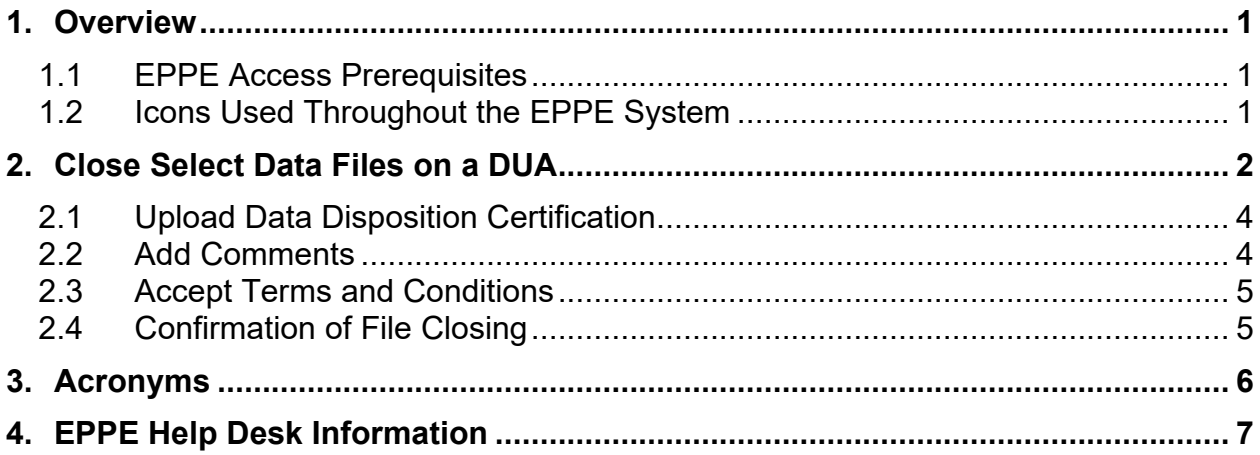

# **List of Figures**

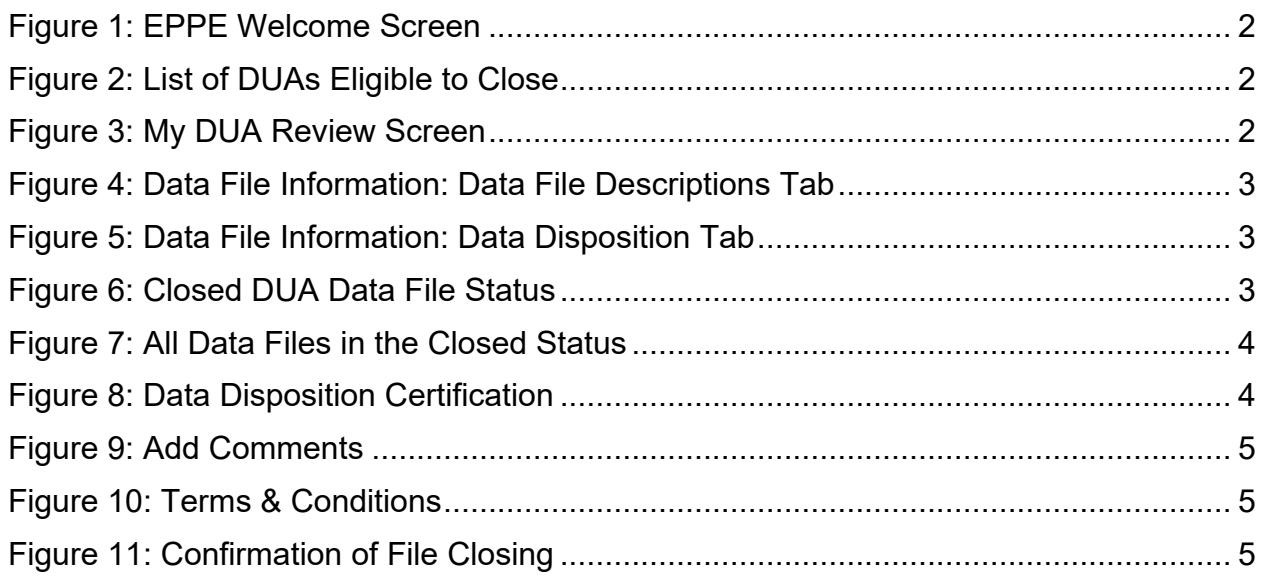

# **List of Tables**

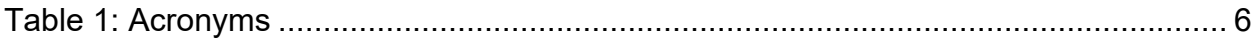

### <span id="page-2-0"></span>**1. Overview**

This Training Guide will cover the following:

- How to Close select Data Files on a Contractor DUA.
- How to upload a Data Disposition Certification.
- How to confirm Data Files on a Contractor DUA are Closed.

### <span id="page-2-1"></span>**1.1 EPPE Access Prerequisites**

Before continuing this training, please complete the following:

- Obtain Identity Management (IDM) Credentials, Multi-Factor Authentication (MFA), and EPPE Access:<https://www.cms.gov/files/document/eppeidm.pdf>
- Access CMS Portal:<https://portal.cms.gov/>

### <span id="page-2-2"></span>**1.2 Icons Used Throughout the EPPE System**

A red asterisk denotes that a field is required to be entered.

The question mark icon, when selected, will display field specific help.

?

### <span id="page-3-0"></span>**2. Close Select Data Files on a DUA**

Log into EPPE. The Welcome screen is displayed.

<span id="page-3-1"></span>**Figure 1: EPPE Welcome Screen**

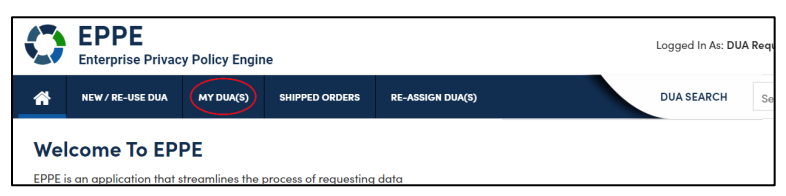

- 1. Click **MY DUA(S)**
- 2. Filter by Status to **Approved** or **Expired** to display a list of Approved DUAs that can be updated.

The list of DUAs that can be closed is displayed.

<span id="page-3-2"></span>**Figure 2: List of DUAs Eligible to Close**

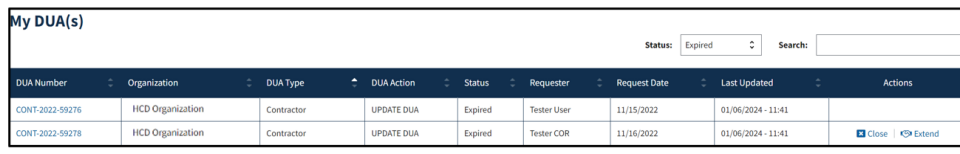

3. Click the **Close** action OR use the **Search** feature to locate a DUA to close.

**Note**: If there are multiple pages of Approved DUAs, the previous and next icons (<, >) and page number buttons become available for scrolling through the listing.

The **My DUA's** screen is displayed.

<span id="page-3-3"></span>**Figure 3: My DUA Review Screen**

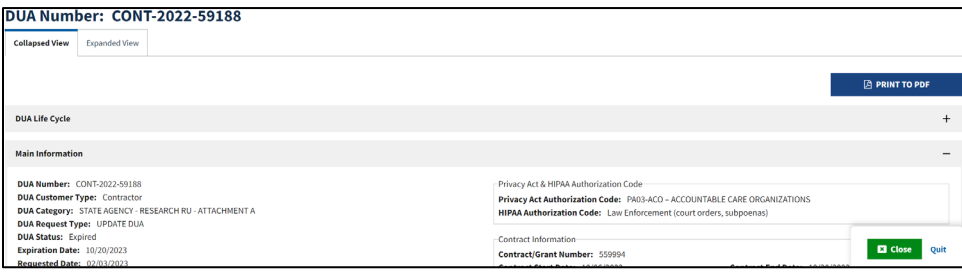

- 4. Click the **PRINT TO PDF** button to print or save the DUA as a PDF if you need a record prior to closing.
- 5. Click the plus sign (**+**) icon to view the DUA Life Cycle details. We will review the Life Cycle after closing the files.
- 6. Click **Close.**

After clicking **Close**, the Data File Information pop-up is displayed.

**Note:** The Status for all files is "OPEN**.**"

<span id="page-4-0"></span>**Figure 4: Data File Information: Data File Descriptions Tab**

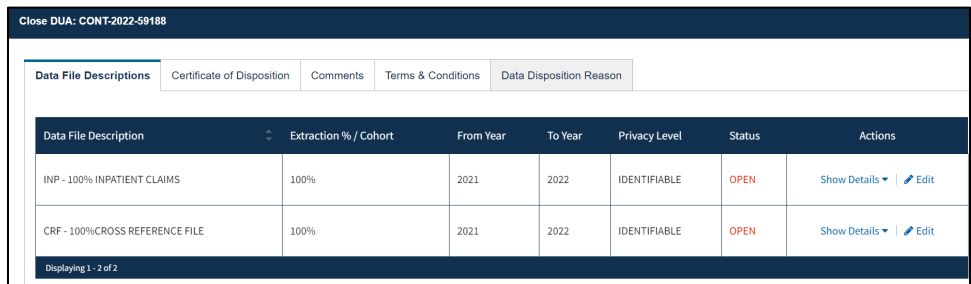

7. Click the **Edit** action for the file you want to close.

The Data Disposition Reason tab is displayed.

<span id="page-4-1"></span>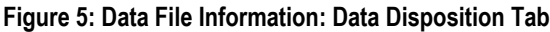

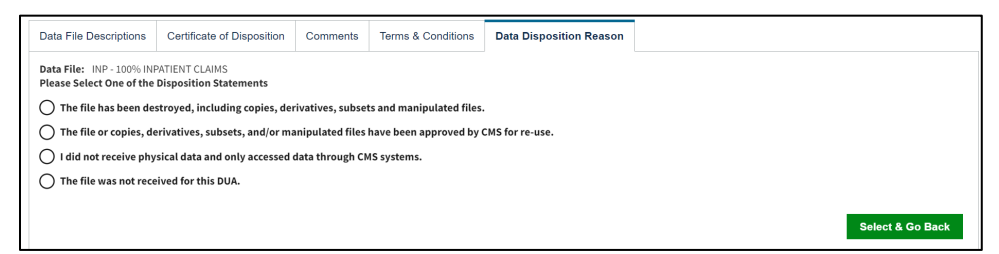

- 8. Select the radio button associated with the reason for closing:
	- **The file has been destroyed, including copies, derivatives, subsets, and** manipulated files.
	- The file or copies, derivatives, subsets, and/or manipulated files have been approved by CMS for re-use.
	- I did not receive physical data and only accessed data through CMS systems.
	- The file was not received for this DUA.
- 9. Click **SELECT & GO BACK**.

The Data File Status is changed to "CLOSED."

#### <span id="page-4-2"></span>**Figure 6: Closed DUA Data File Status**

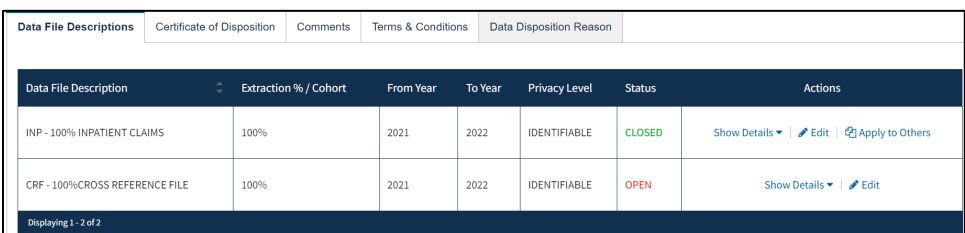

10. Click the **Edit** action to close other data files, if applicable, or click **Apply to Others** to close all data files for the same reason.

11. Click **Next.**

#### <span id="page-5-2"></span>**Figure 7: All Data Files in the Closed Status**

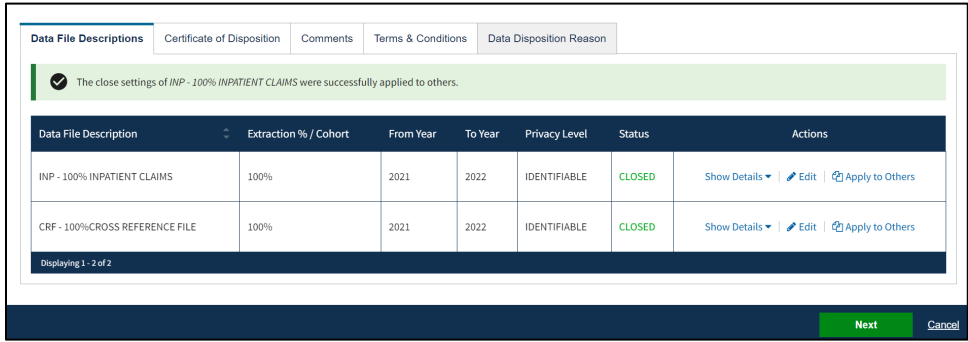

12. Click the **Next.**

### <span id="page-5-0"></span>**2.1 Upload Data Disposition Certification**

The Data Disposition Certification screen is displayed.

#### <span id="page-5-3"></span>**Figure 8: Data Disposition Certification**

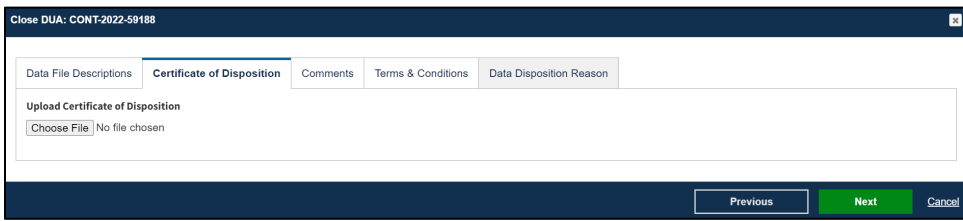

- 1. Click the **UPLOAD** button to find supporting documentation on your local computer.
- 2. Click **NEXT**.

#### **Notes:**

- Uploading the Certificate of Disposition is needed when closing the entire DUA (all files) and for Partial Close of the DUA.
- Name all files for uploading with descriptive names associated with the file contents.
- The Comment Tab is Optional.

### <span id="page-5-1"></span>**2.2 Add Comments**

The Add Comments screen is displayed.

#### <span id="page-6-2"></span>**Figure 9: Add Comments**

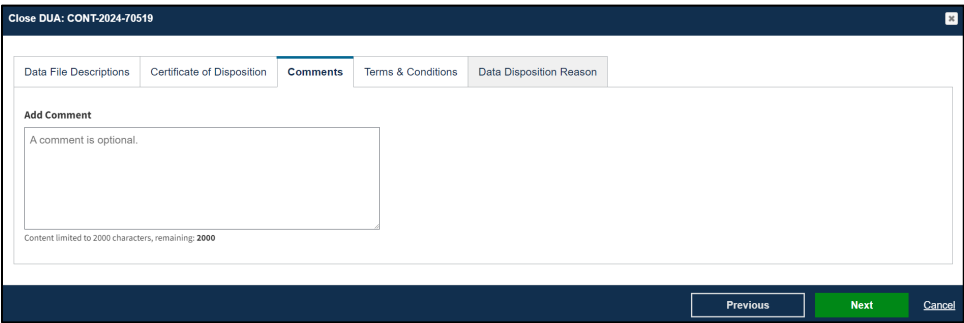

- 1. Add any **Comments.** (Optional)
- 2. Click **Next.**

### <span id="page-6-0"></span>**2.3 Accept Terms and Conditions**

The Terms and Conditions agreement screen is displayed.

#### <span id="page-6-3"></span>**Figure 10: Terms & Conditions**

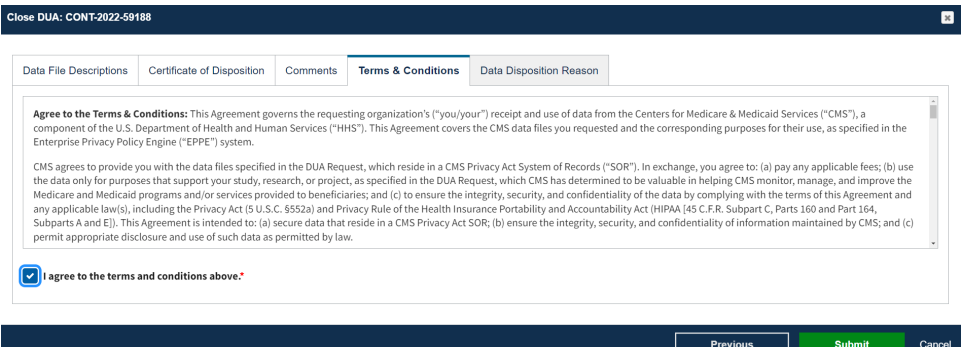

- 1. Use the down arrow to review and reach the bottom of the window.
- 2. Click the *I agree to the terms and conditions above* check box.
- 3. Click **Submit.**

### <span id="page-6-1"></span>**2.4 Confirmation of File Closing**

The Close DUA page is displayed with the DUA file closing confirmation message, "*You have closed some Data Files of [DUA Number]. The DUA remains Approved.*"

<span id="page-6-4"></span>**Figure 11: Confirmation of File Closing**

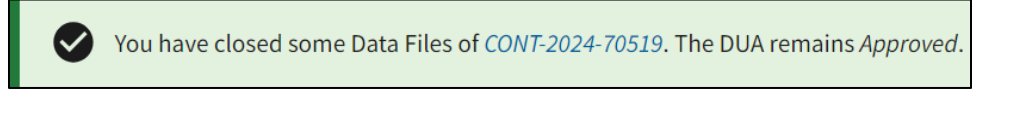

**Note:** Only selected files are closed; the DUA Status is still Approved (not all files are closed).

# <span id="page-7-0"></span>**3. Acronyms**

The following are acronyms used within the EPPE system.

#### <span id="page-7-1"></span>**Table 1: Acronyms**

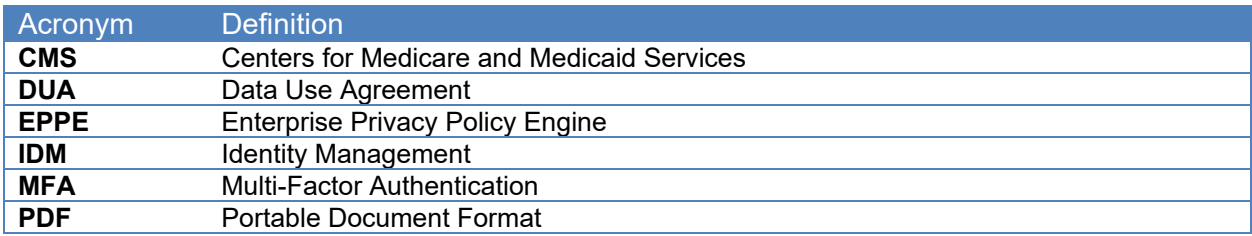

## <span id="page-8-0"></span>**4. EPPE Help Desk Information**

EPPE Help Desk Contact Information Hours of Operation: Monday – Friday 9:00 AM to 6:00 PM EST 844-EPPE-DUA (844-377-3382) [eppe@cms.hhs.gov](mailto:eppe@cms.hhs.gov)